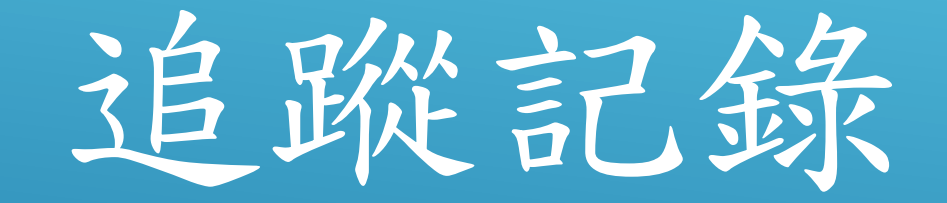

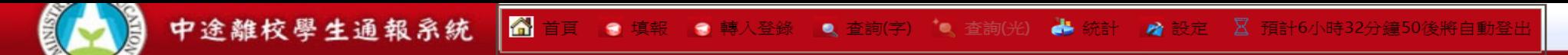

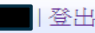

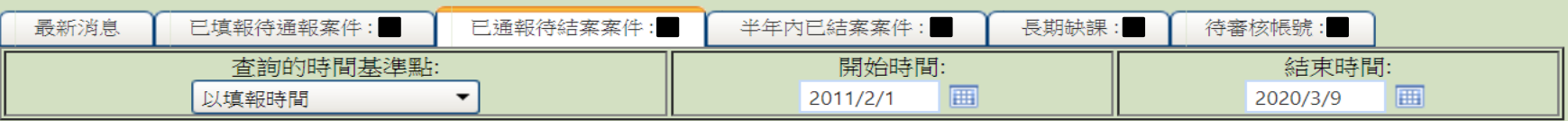

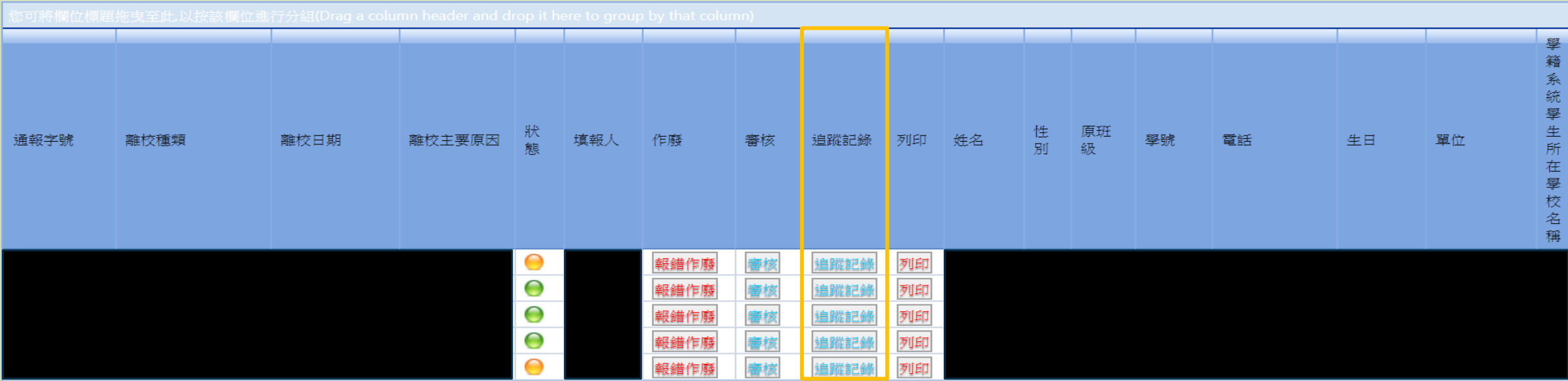

可分別點選 通報字號、離校種類、狀態、填報人...等將資料做排序,配合Ctrl+F 組合快速鍵,輸入關鍵字做搜尋!

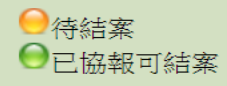

計畫承辦單位及系統開發: @ 國立暨南國際大學 資訊工程系 | 客服: 049-2910960 轉 3785或3951 | |客服信箱:leaver@ncnu.edu.tw | 客服時間:(9:00~12:00)-(13:00~17:00) | 訪客人數: 1282430

點選「追蹤記錄」即可進行學生追蹤記錄之添加與編輯。

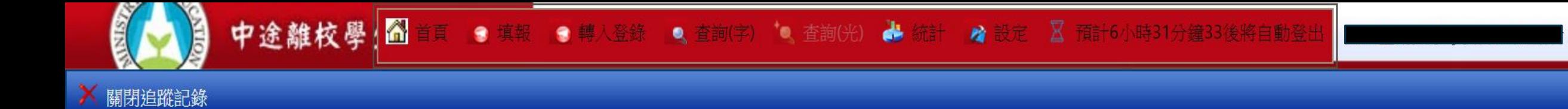

登

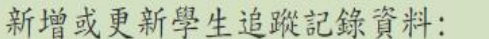

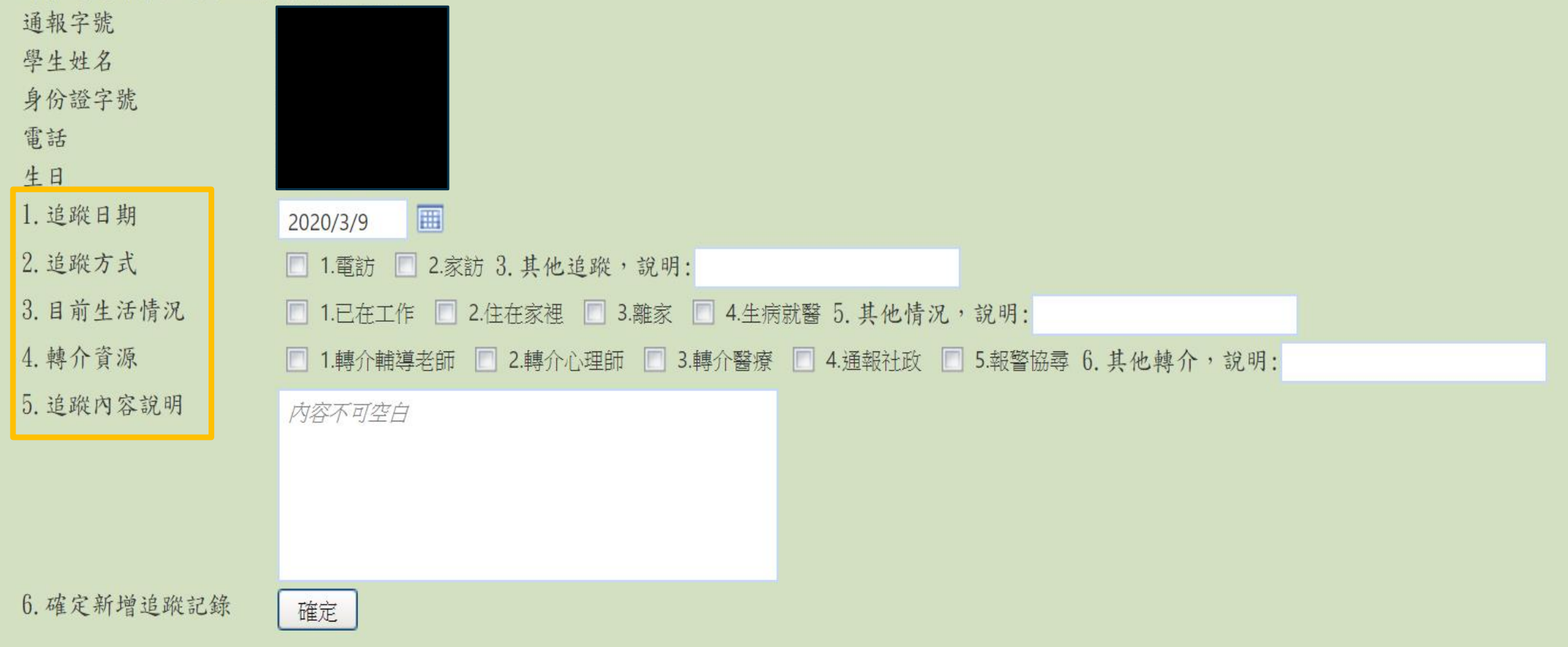

點選追蹤日期、追蹤方式、目前生活情況及轉介資源, 追蹤内容説明提供老師進行詳細的文字説明。

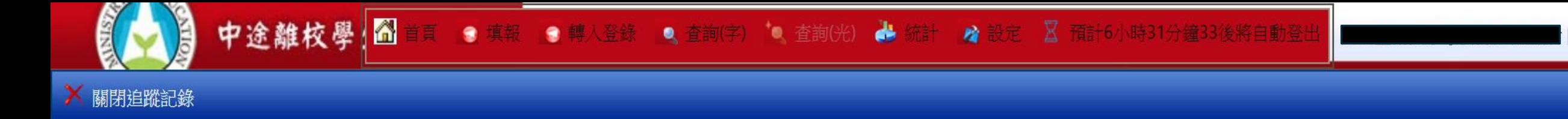

登

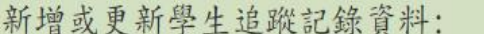

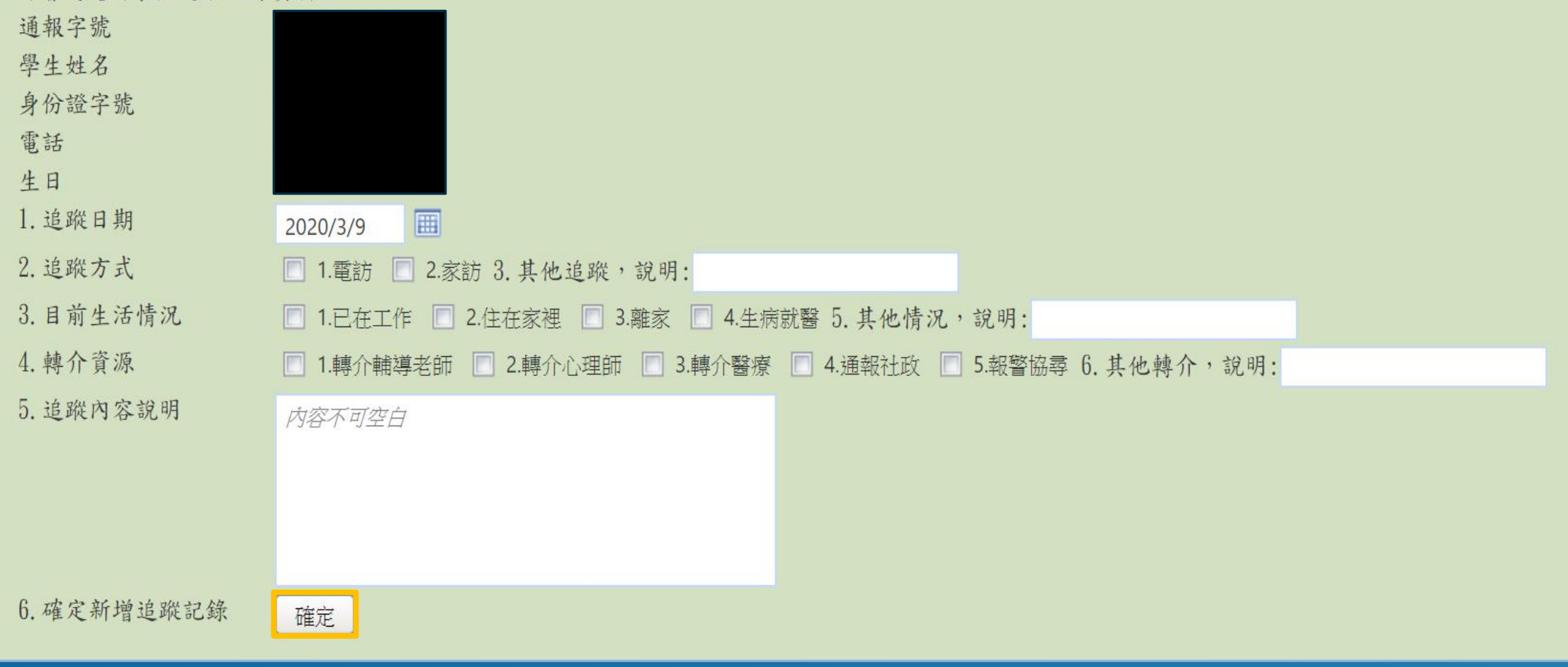

填寫完畢后,點選「確定」以新增追蹤輔導記錄。

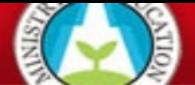

1282430

確定

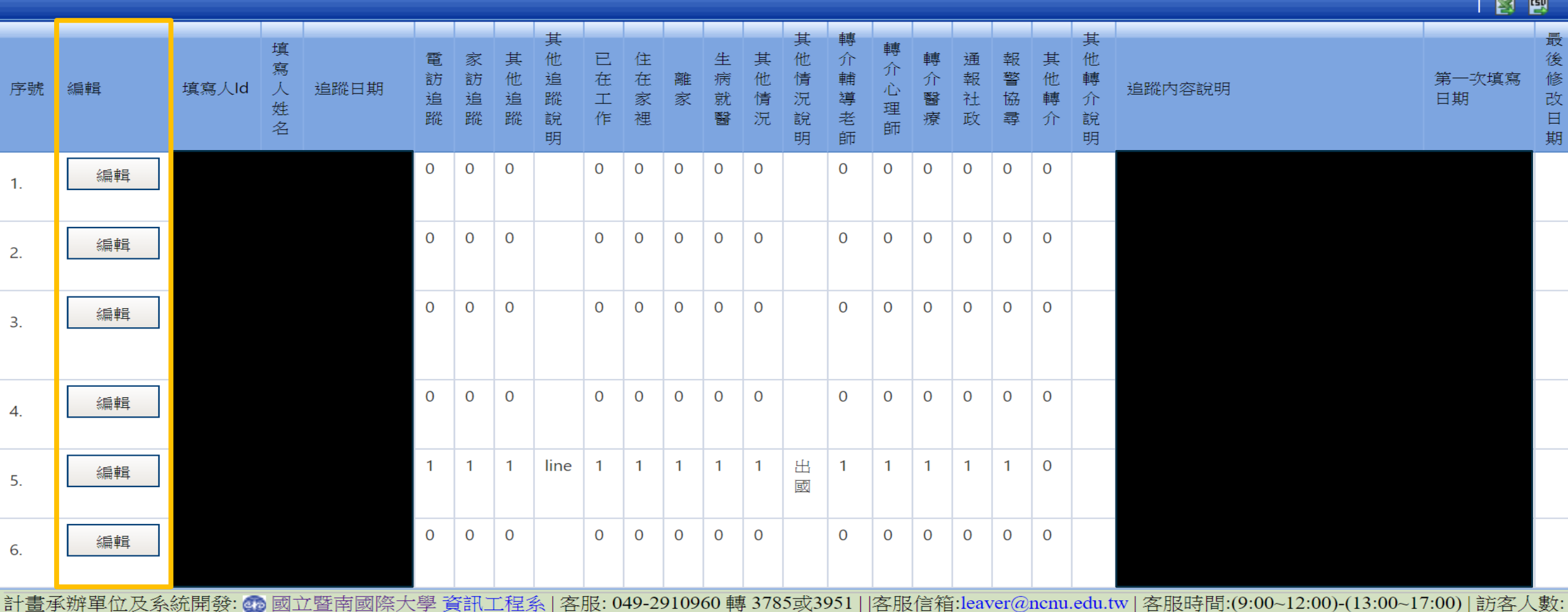

點選「編輯」 可以編輯現有的追蹤輔導記錄。

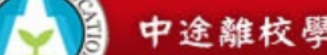

中途離校學生通報系統 a.

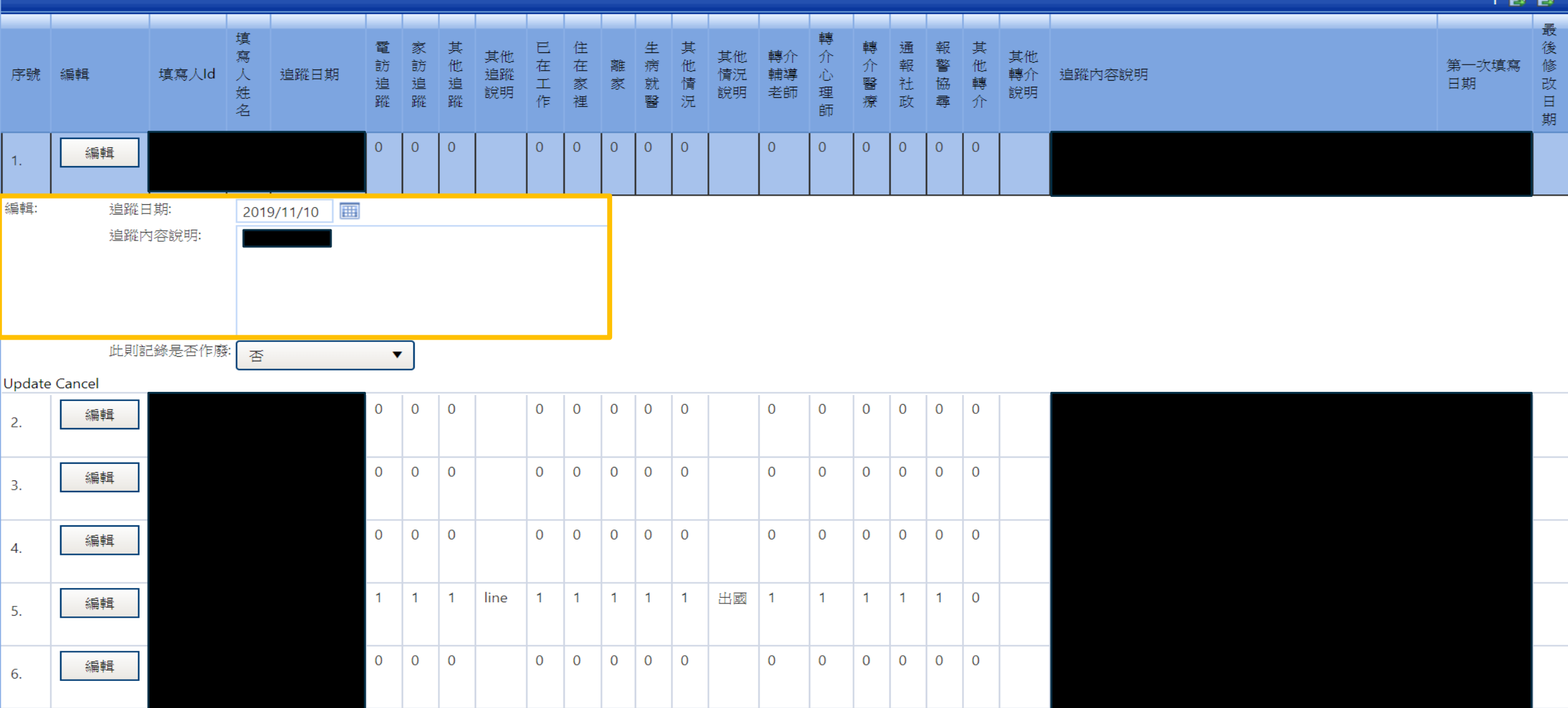

進入「編輯」頁面可以更改追蹤日期及追蹤内容説明。

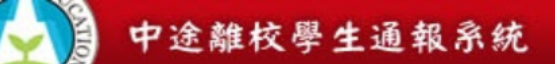

■ 音頁 ● 填報

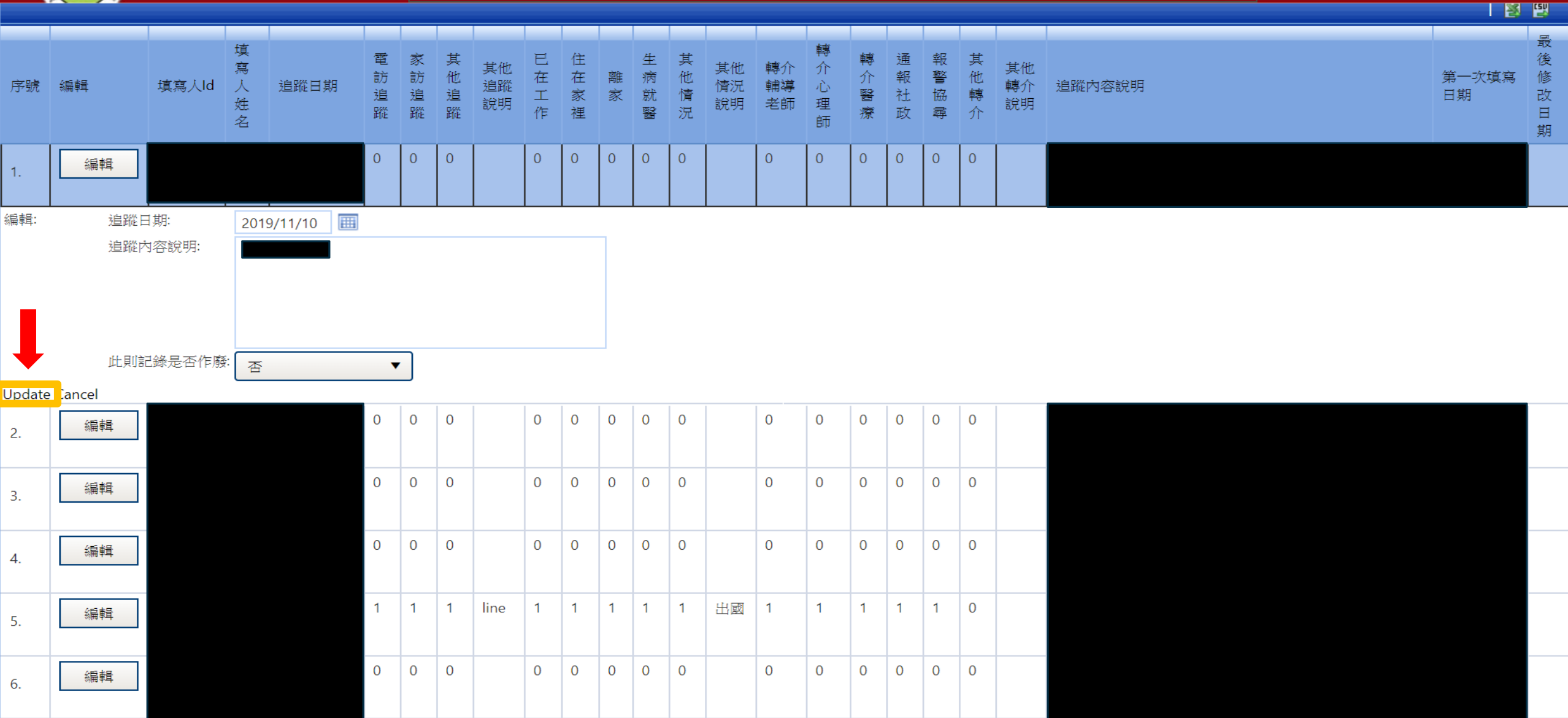

編輯完成後,點選「UPDATE 」以更新追蹤記錄。

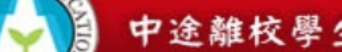

中途離校學生通報系統 图首頁 日填報 日轉入登錄 ● 查詢(字) ● 查詢(光) →  $\overrightarrow{B}$ 預計4小時33分鐘52後將自動登

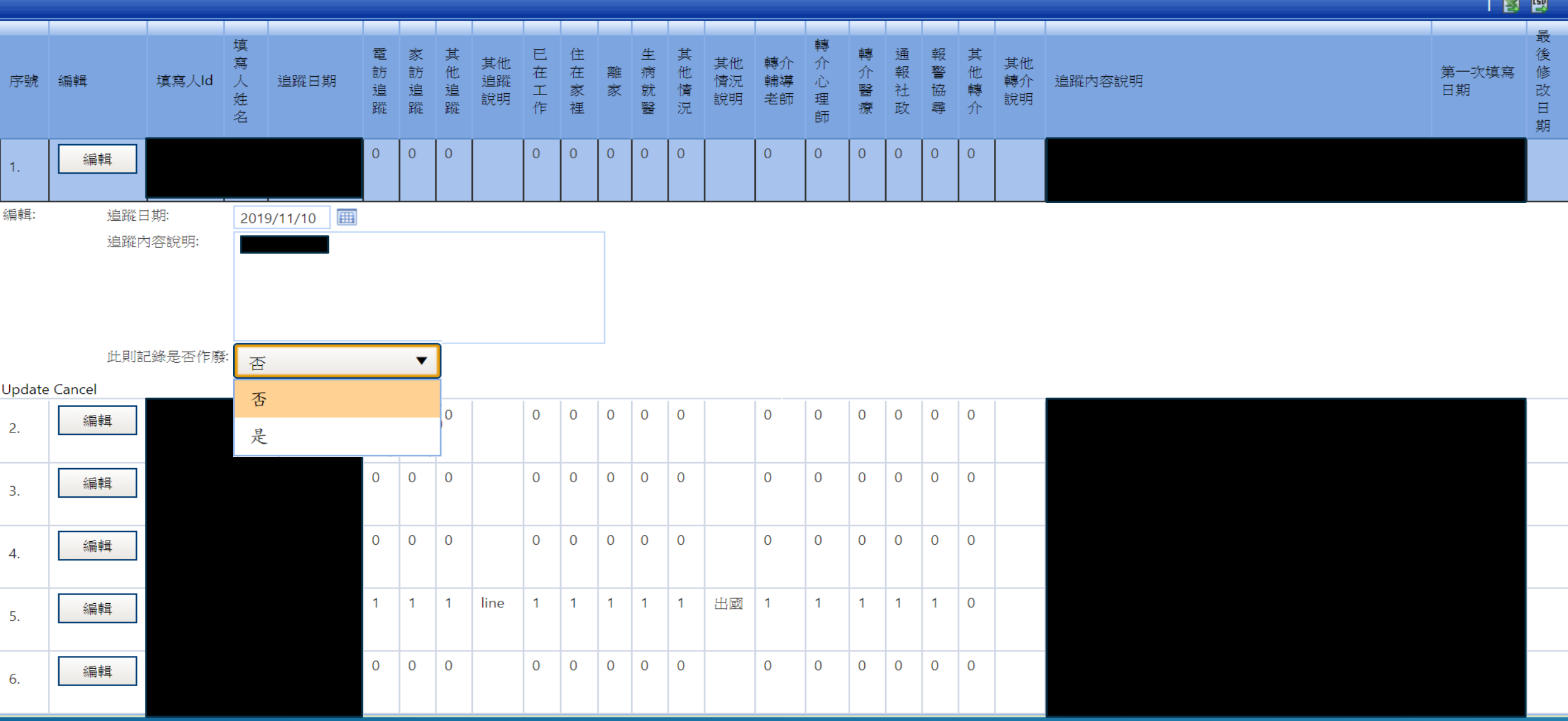

點選「是」以作廢追蹤記錄。